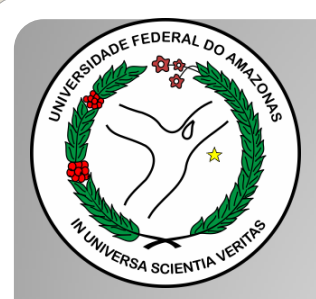

*Universidade Federal do Amazonas Pró-Reitoria e Gestão de Pessoas Departamento de Desenvolvimento de Pessoas Coordenação de Acompanhamento da Carreira*

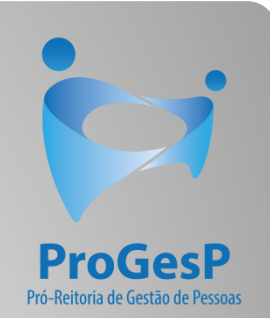

# INCENTIVO À QUALIFICAÇÃO

Passo a passo

## Procedimentos para servidores sem possibilidade de assinar documentação por meio do SEI.

Atualizado em: Agosto/2022

rogesp.ufam.edu.br/coordenacao-de-acompanhamento-da-carreira/conheca-o-plano-de-carreira-dos-cargos/incentivo-a-qualificacao.html

 $A^k$   $\Box n$   $\alpha$ 

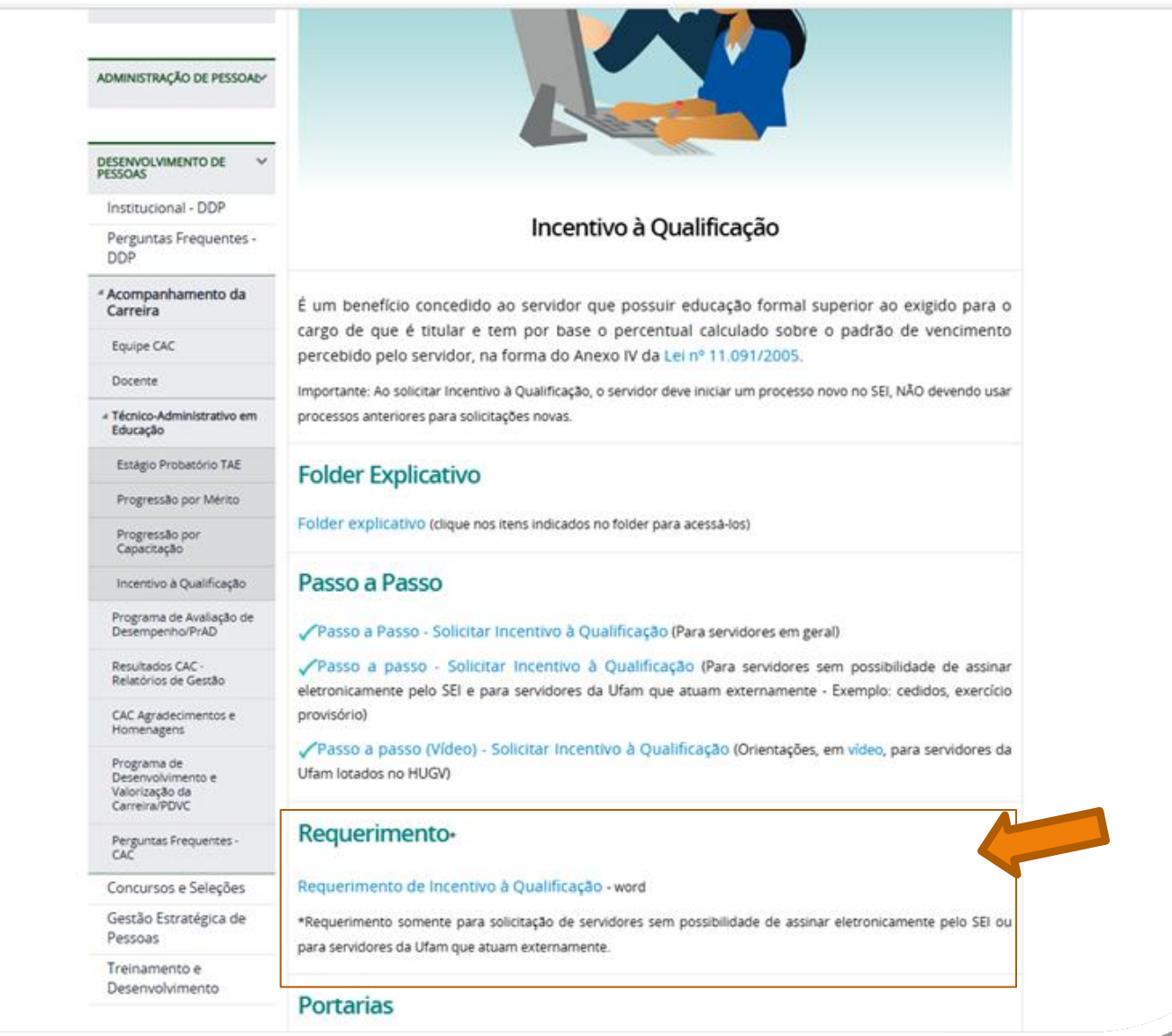

Passo 1: Acesse o site da ProGesP através do link https://bit.ly/IncentivoaQualificacao para obter o Formulário de solicitação".

Microsoft Word - Requerimento\_de\_Incentivo\_à\_Qualificação\_2019  $1/2$  | - 156% + |  $\Box$   $\Diamond$ 

### REQUERIMENTO PARA PROGRESSÃO POR CAPACITAÇÃO/INCENTIVO À QUALIFICAÇÃO

土

Eu, (NOME COMPLETO POR EXTENSO), Cargo \_\_\_\_\_\_\_, lotado (a) no (a) (\_\_\_), venho requerer:

( ) Incentivo à Qualificação

() Progressão por Capacitação, ou;

() Solicitação de Aproveitamento de horas da última Progressão por Capacitação - Sem documentação anexa

Apresento:

() CERTIFICADO (s),

) DIPLOMA,

() DOCUMENTAÇÃO PROVISÓRIA,

Passo 2: Faça o download do requerimento. O arquivo abrirá no word.

### REQUERIMENTO PARA PROGRESSÃO POR CAPACITAÇÃO/INCENTIVO À QUALIFICAÇÃO

Eu, (NOME COMPLETO POR EXTENSO), Cargo especificar , lotado (a) no (a) especificar , venho requerer:

(x) Incentivo à Qualificação

(C) Progressão por Capacitação, ou;

(w ) Solicitação de Aproveitamento de horas da última Progressão por Capacitação – Sem documentação anexa

Apresento:

```
\binom{1}{x} CERTIFICADO (s),
```
 $(x)$  DIPLOMA,

( ) DOCUMENTAÇÃO PROVISÓRIA,

( ) HISTÓRICO

Meu cargo/fazer pertence ao ambiente organizacional:

(x) Administrativo

(C) Infraestrutura

Passo 3: Preencha com todos os seus dados. Marque a documentação apresentada, o ambiente organizacional ao qual você pertence e descreva suas atividades **detalhadamente**., pois facilitará no momento da análise do seu processo. Salve seu requerimento no formato PDF. OBS: Não assine o processo de forma manuscrita. O formulário deverá ser assinado digitalmente, conforme passo seguinte.

**B** https://assinador.iti.br/assinatura

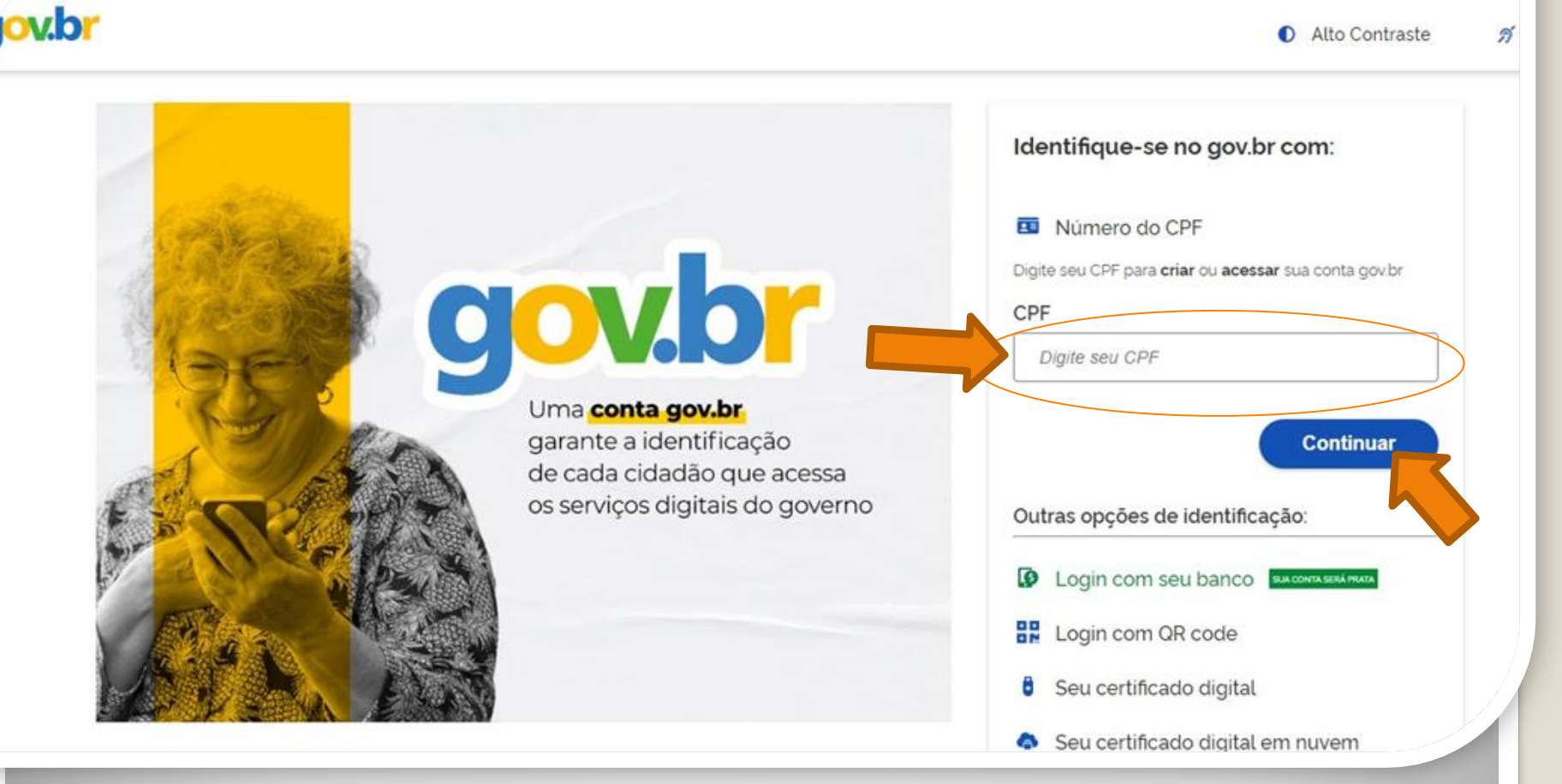

<span id="page-4-0"></span>Passo 4: Acesse, em seu navegador, o link<https://assinador.iti.br/assinatura> para assinar o seu formulário. Você precisará incluir os dados de acesso ao seu sistema GOVBR para assinar o documento. Inclua o seu CPF no campo "digite seu CPF". E clique em "Continuar".

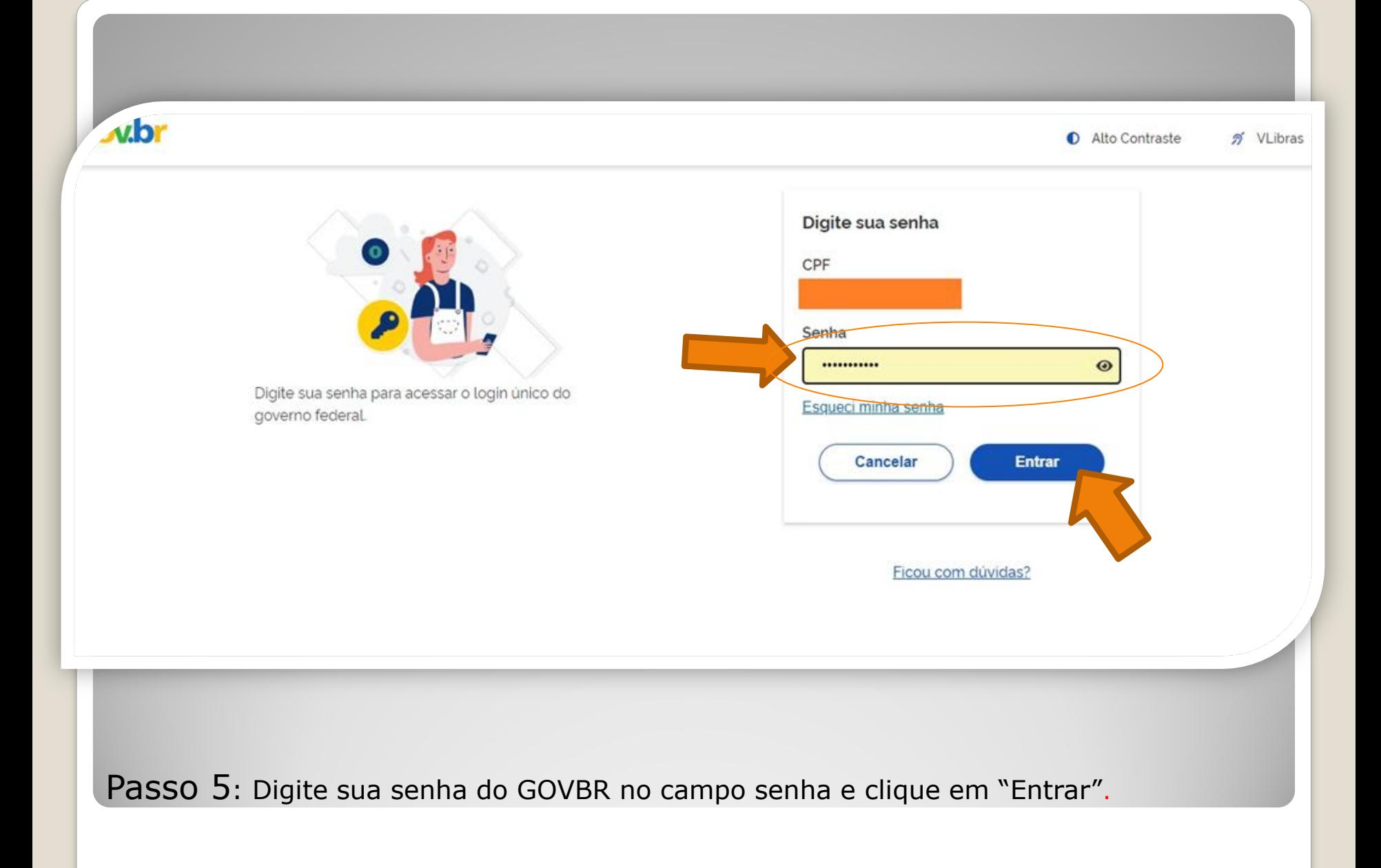

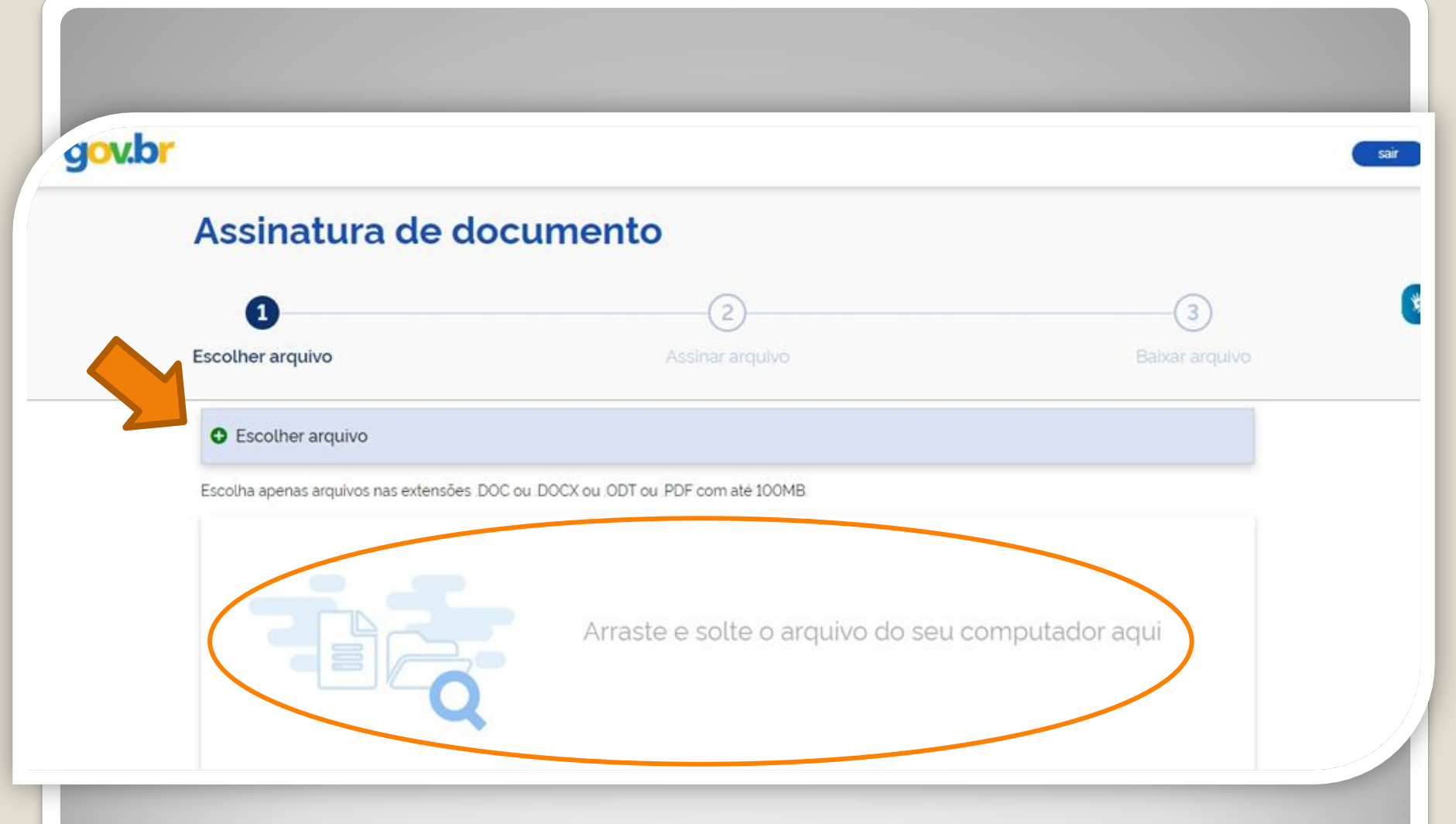

Passo 6: Clique em "Escolher documento" e inclua seu arquivo de requerimento no formato PDF.

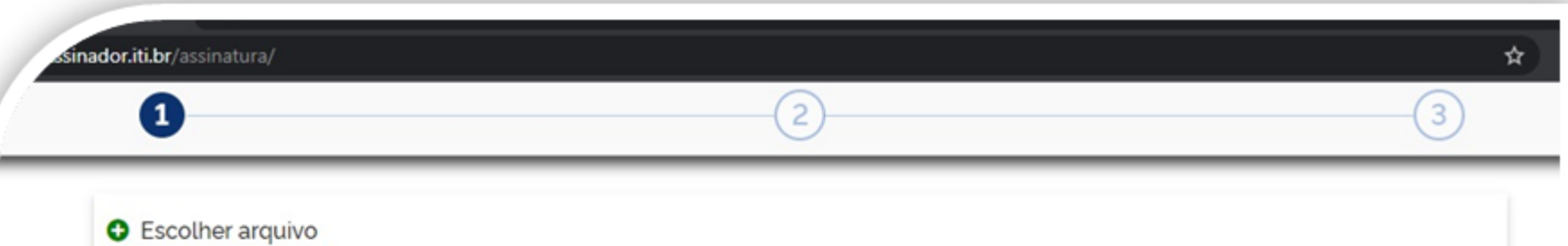

Escolha apenas arquivos nas extensões .DOC ou .DOCX ou .ODT ou .PDF com até 100MB.

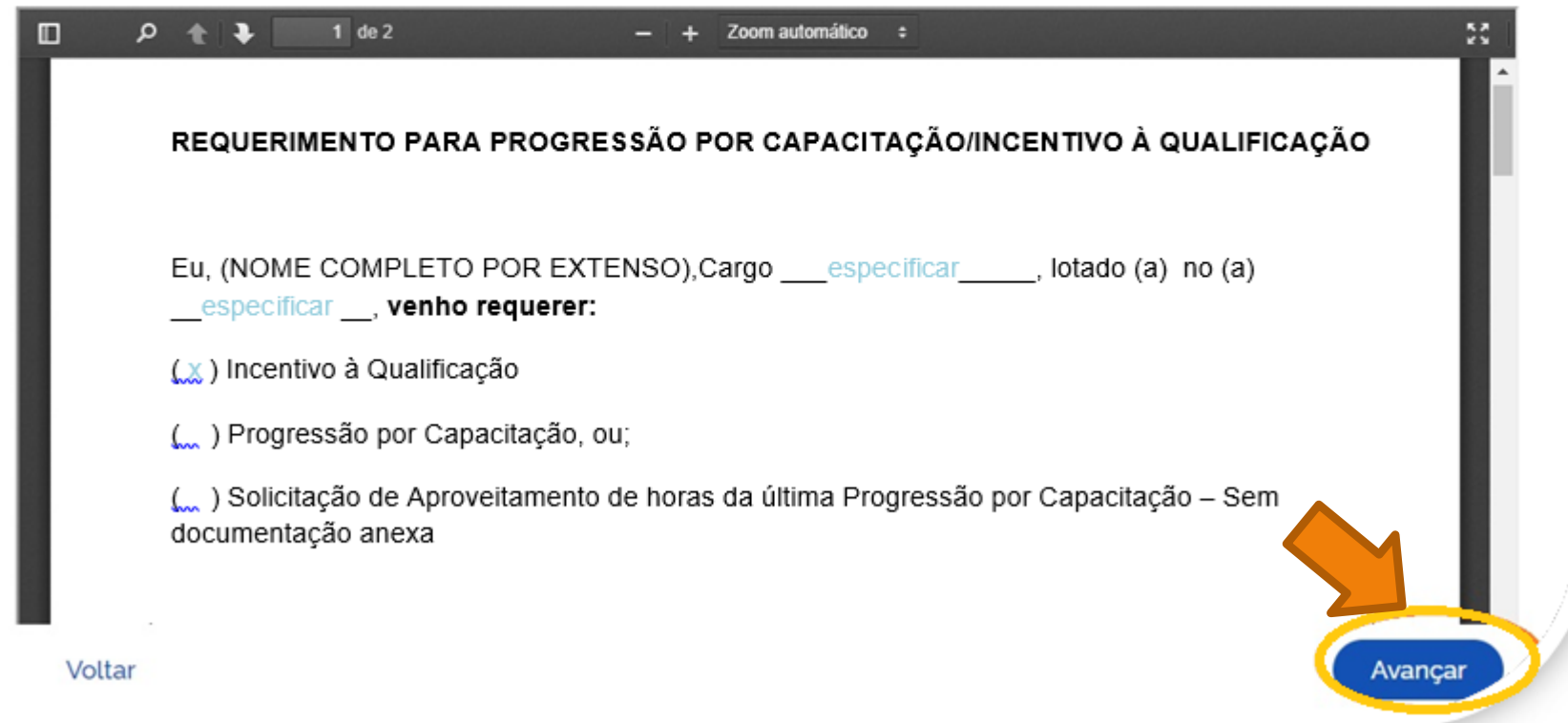

Passo 7: O seu documento será visualizado. Em seguida, clique em "Avançar".

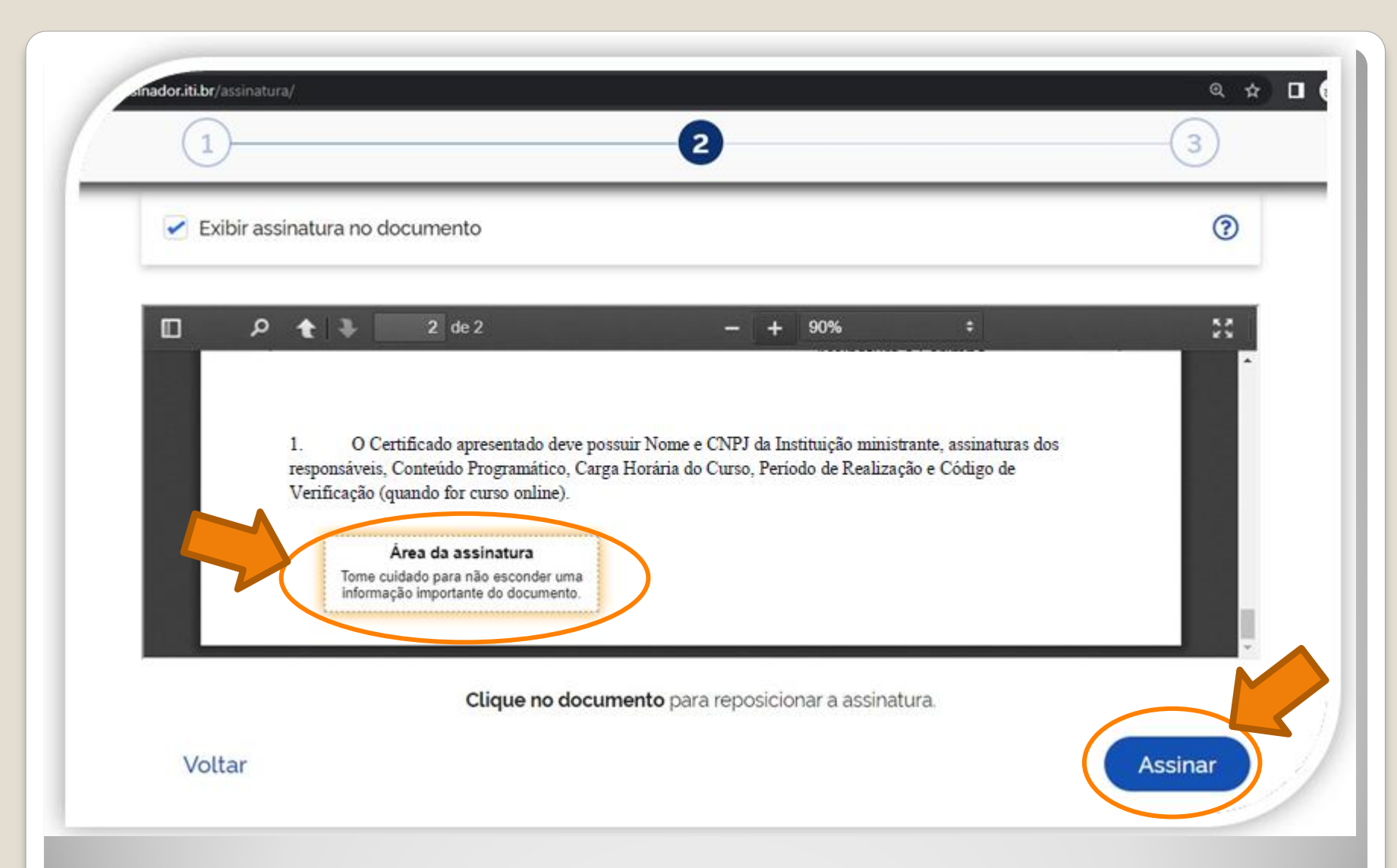

Passo 8: Posicione seu cursor em cima da caixa "Área da assinatura", clique e segure para movimentar a caixa. Posicione a caixa de assinatura no final de todo texto. Em seguida, clique em "Assinar".

s://assinatura-api.iti.br/autorizar?urlCliente=https://assinador.iti.br&uws\_cas=true&uws\_cas\_refresh=false&ticket=ST-69707-wWf4JtNCiwBAFbwZ4xuO-S... П.  $\times$ 

assinatura-api.iti.br/autorizar?urlCliente=https://assinador.iti.br&uws\_cas=true&uws\_cas\_refresh=false&ticket=ST-69707-wWf4JtNCiwBAFbwZ4xuO-SqY...

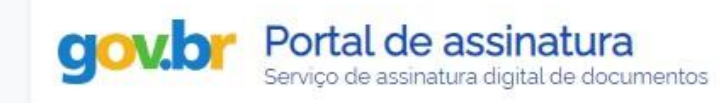

### Escolha o provedor de assinatura:

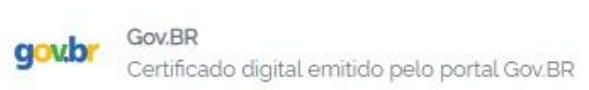

Passo 9: O navegador abrirá uma nova janela com a informação "Escolha o provedor de assinatura", clique na caixa escrito "gov.br – Gov.BR Certificado digital emitido pelo portal Gov.BR"

s://assinatura-api.iti.br/autorizar?urlCliente=https://assinador.iti.br&uws\_cas=true&uws\_cas\_refresh=false&ticket=ST-69707-wWf4JtNCiwBAFbwZ4xuO-S... П.

 $\times$ 

assinatura-api.iti.br/autorizar?urlCliente=https://assinador.iti.br&uws\_cas=true&uws\_cas\_refresh=false&ticket=ST-69707-wWf4JtNCiwBAFbwZ4xuO-SqY...

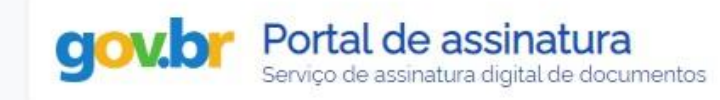

#### Escolha o provedor de assinatura:

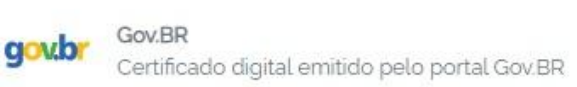

Passo 10: O navegador abrirá uma nova janela com a informação "Escolha o provedor de assinatura", clique na caixa escrito "gov.br – Gov.BR Certificado digital emitido pelo portal Gov.BR"

s.fti.br/oauth2.0/authorize?response\_type=code&redirect\_uri=https%3A%2F%2Fassinatura-api.iti.br%2FoauthCallback%3Ftipo%3Dgovbr&state=Dx...

cas.iti.br/oauth2.0/authorize?response\_type=code&redirect\_uri=https%3A%2F%2Fassinatura-api.iti.br%2FoauthCallback%3Ftipo%3Dqovbr&state=Dx4ii...

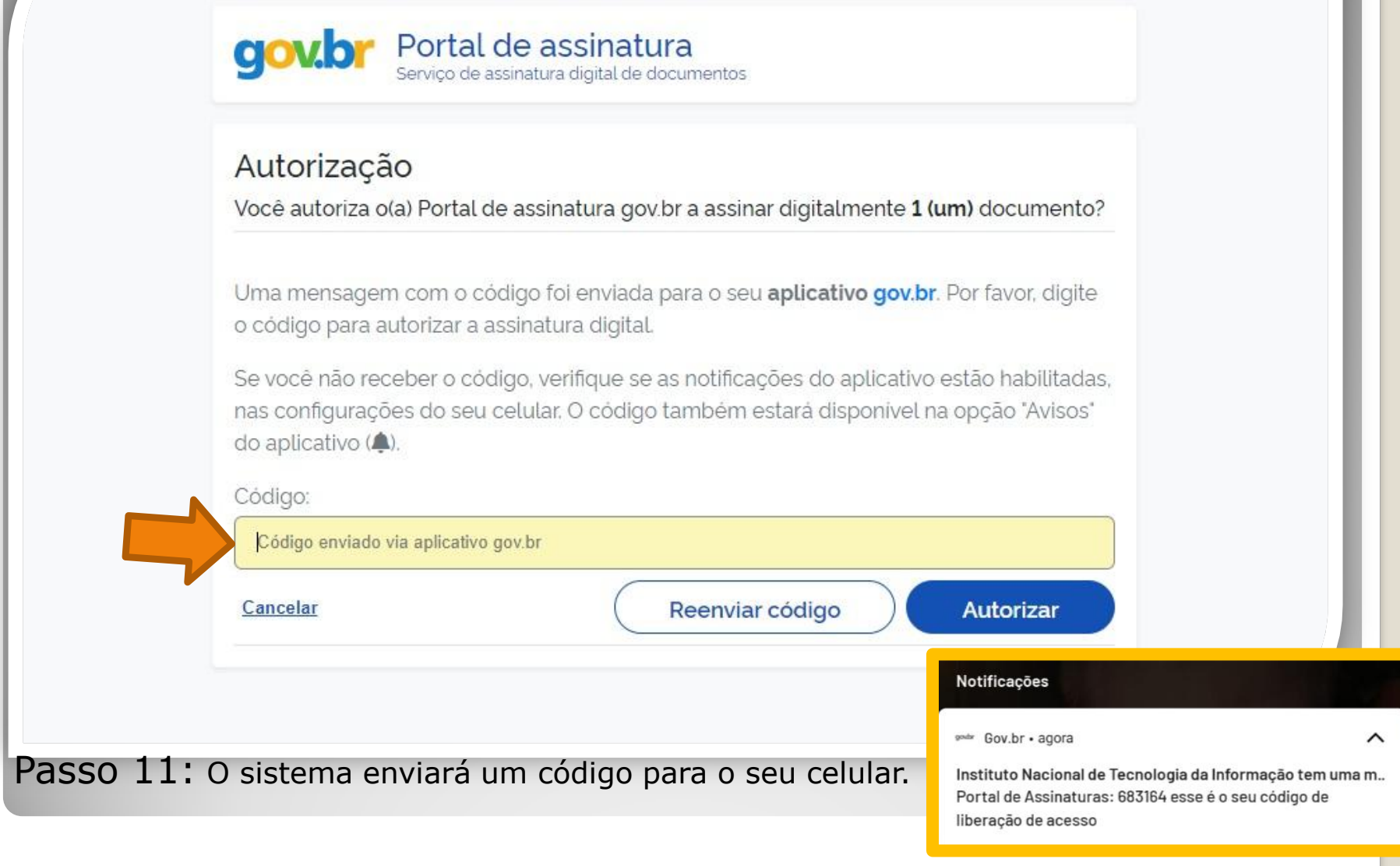

OBS: O servidor deve possuir o aplicativo gov.br instalado no celular.

//cas.iti.br/oauth2.0/authorize?response\_type=code&redirect\_uri=https%3A%2F%2Fassinatura-api.iti.br%2FoauthCallback%3Ftipo%3Dgovbr&state=fm... - $\overline{\mathsf{x}}$  $\Box$ 

cas.iti.br/oauth2.0/authorize?response\_type=code&redirect\_uri=https%3A%2F%2Fassinatura-api.iti.br%2FoauthCallback%3Ftipo%3Dgovbr&state=fm7Sj...

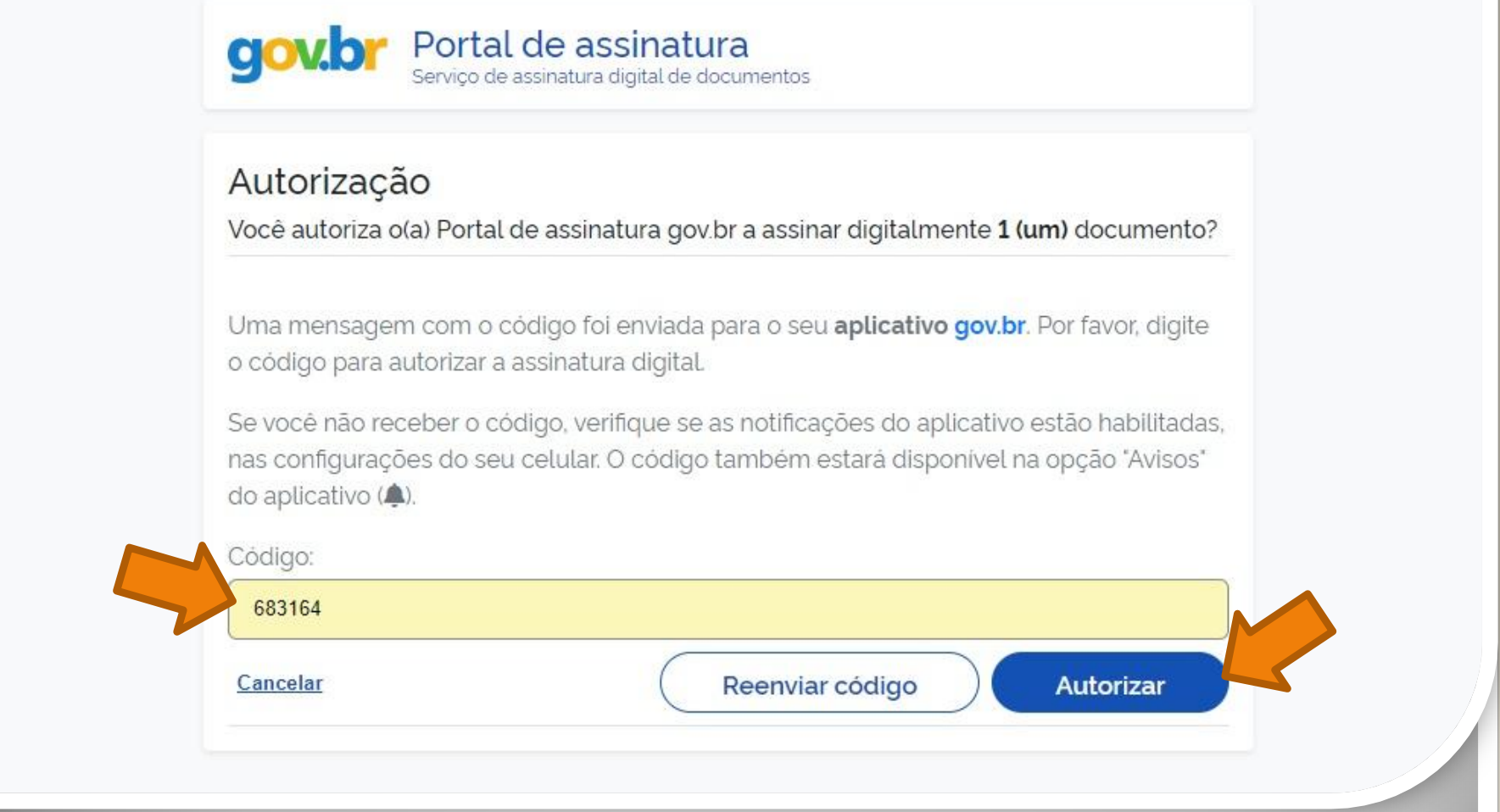

Passo 12: Digite o código recebido no campo "Código" e clique em "Autorizar".

nttps://assinatura-api.iti.br/autorizar?urlCliente=https://assinador.iti.br&uws\_cas=true&uws\_cas\_refresh=false&ticket=ST-70750-4q6-TUV-vWwskwYbM9TFy... 0 × assinatura-api.iti.br/autorizar?urlCliente=https://assinador.iti.br&uws\_cas=true&uws\_cas\_refresh=false&ticket=ST-70750-4q6-TUV-vWwskwYbM9TFyvxa...

### Autenticado com sucesso!

Você autenticou com sucesso no provedor de assinatura. Essa janela se fechará automaticamente em breve!

Passo 13: O sistema apresentará a mensagem "Autenticado com sucesso!". A janela se fechará automaticamente.

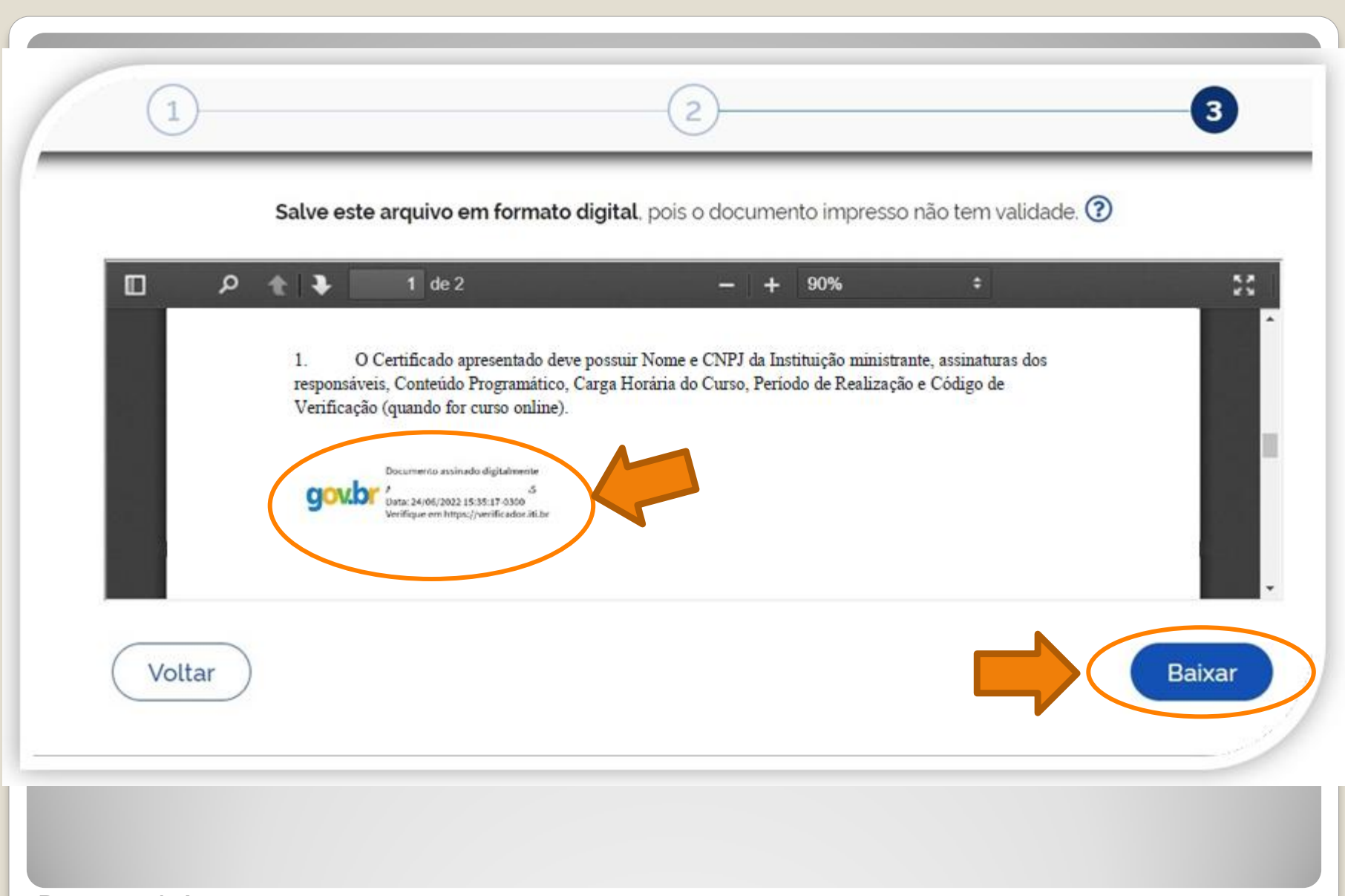

<span id="page-14-0"></span>Passo 14: Pronto. Seu documento está assinado. Clique em "Baixar".

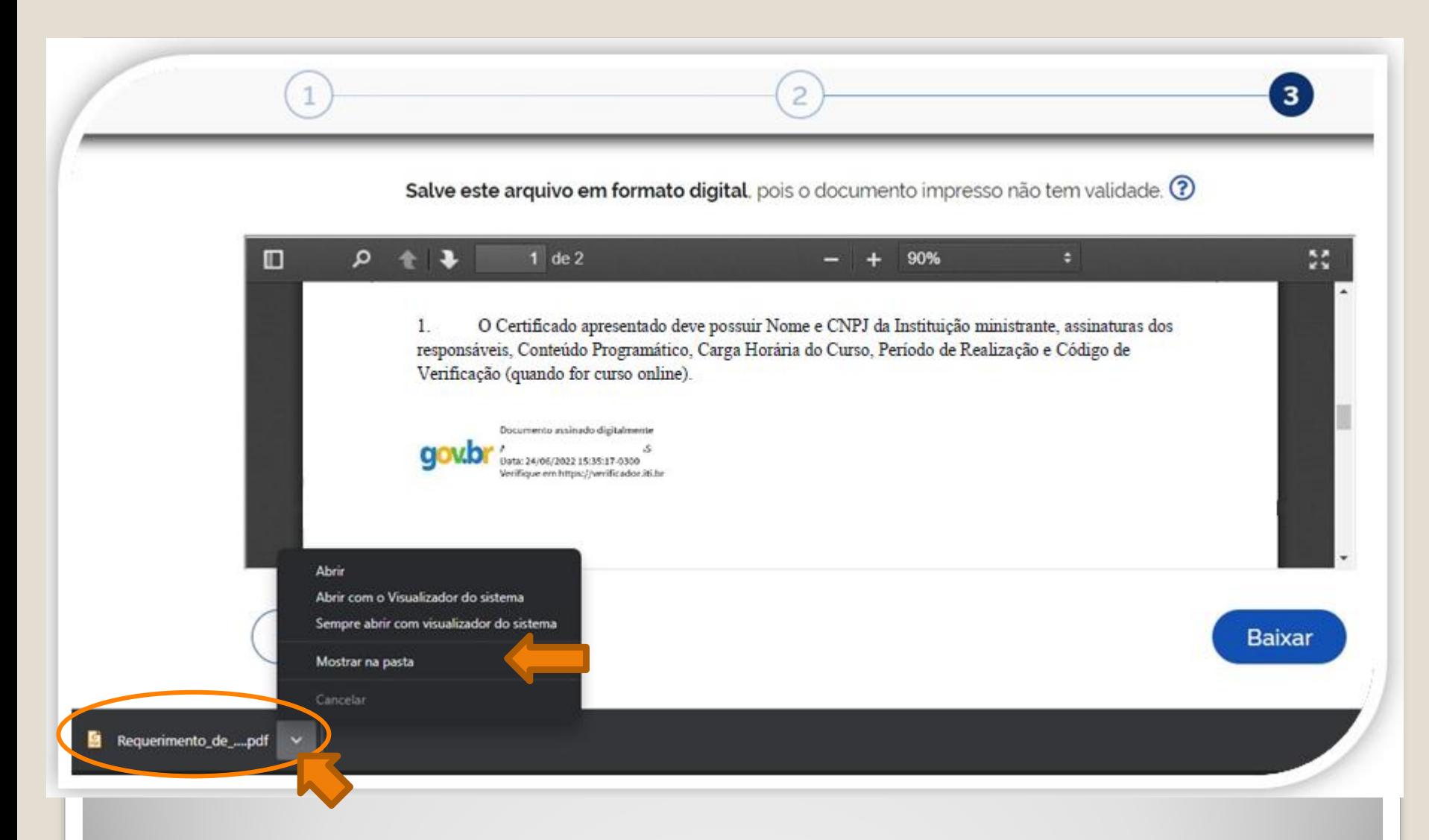

Passo 15: Download realizado! Clique na setinha e selecione "Mostrar na pasta" para visualizar seu arquivo na pasta na qual foi salvo. O Requerimento também deve ser assinado pela chefia imediata.

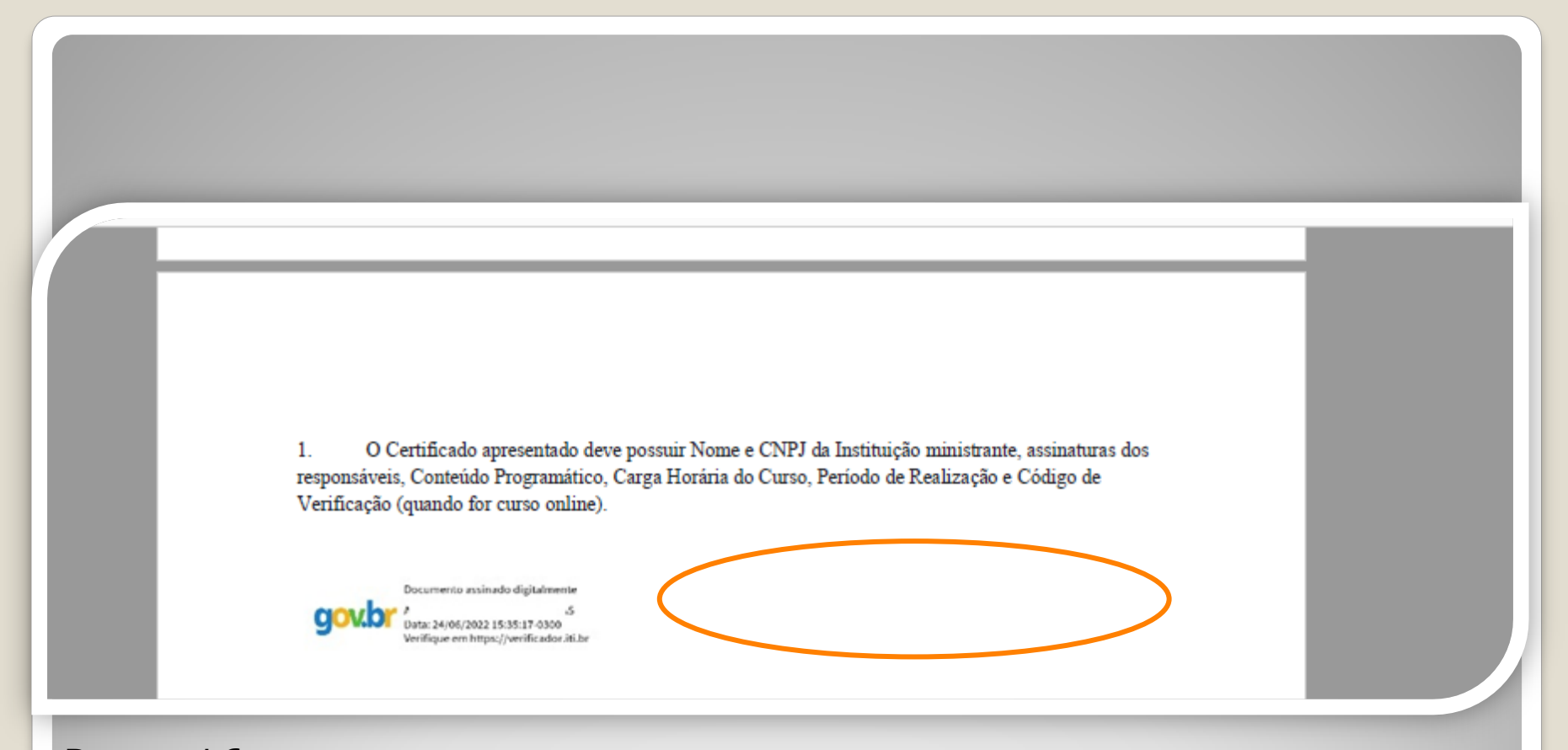

Passo 16: Disponibilize o arquivo que você assinou para sua chefia e solicite que assine o documento seguindo os **Passos [04](#page-4-0) a [14](#page-14-0)** (clique para acessar) desse passo a passo.

A assinatura deverá ser incluída no campo ao lado ou abaixo da assinatura do servidor solicitante

# Observação

## **Os documentos deverão ser assinados com assinatura digital, não serão aceitas assinaturas manuscritas.**

Caso o servidor solicitante ou a chefia tenham possibilidade de assinar, eletronicamente, por outro **meio formal** de **assinatura digital**, como assinaturas por meio de token, os servidores poderão adotar esta outra opção formal, se desejarem.

### DECLARAÇÃO DE CONCLUSÃO DE CURSO

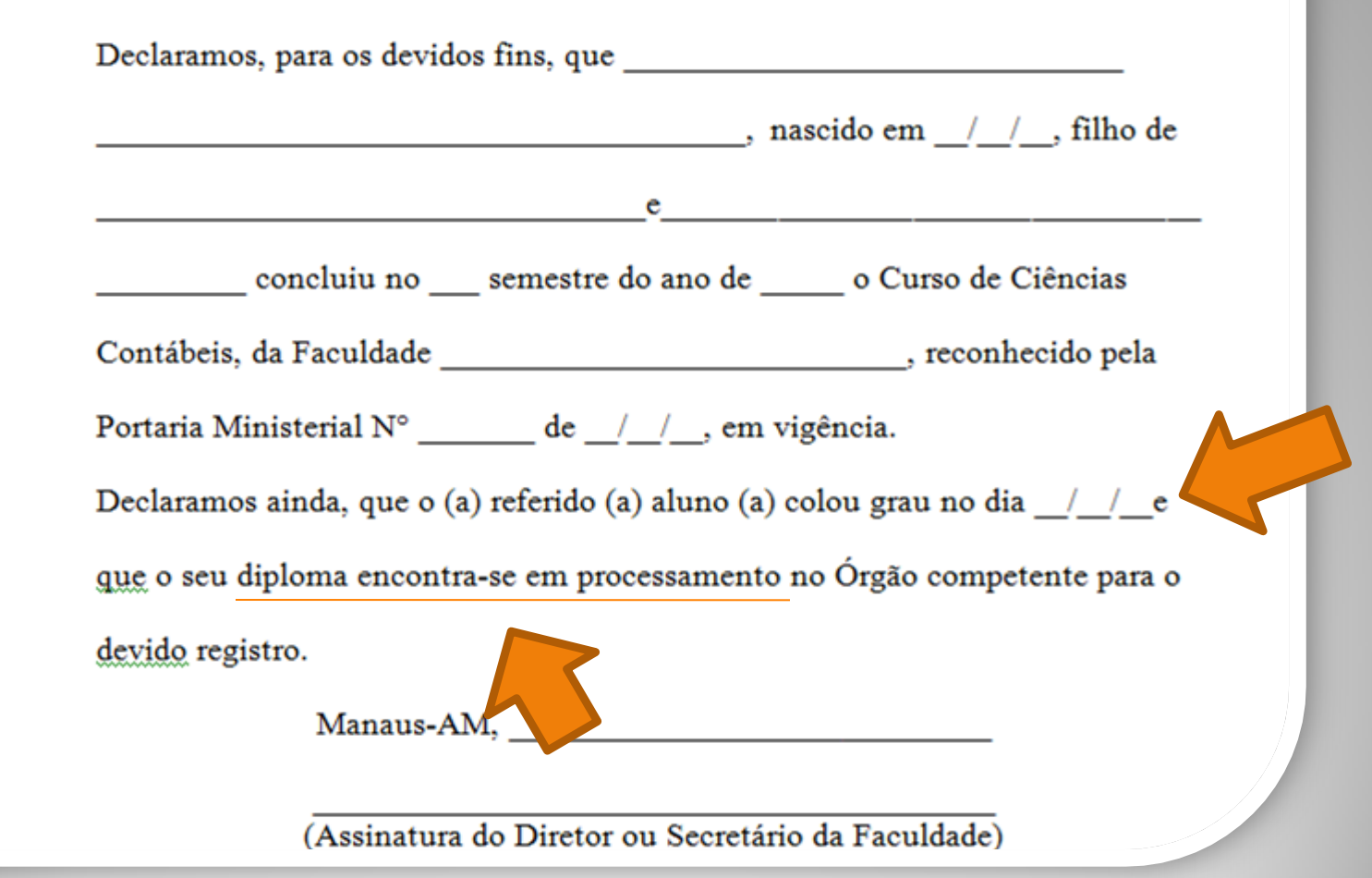

**OBS:** No texto da documentação provisória de conclusão de curso, deverá constar a inexistência de qualquer pendência para aquisição de titulação e comprovação de início de expedição e registro do respectivo certificado ou diploma, conforme Nota Técnica nº 13/2019 do Ministério da Economia.

# Destaque:

### 1. **Não serão aceitos documentos ilegíveis ou com rasura.**

2. Em caso de títulos obtidos no exterior, o servidor deverá incluir, em sua solicitação, a revalidação no Brasil e tradução juramentada (conforme Nota técnica nº04/CGGP/SAA/MEC).

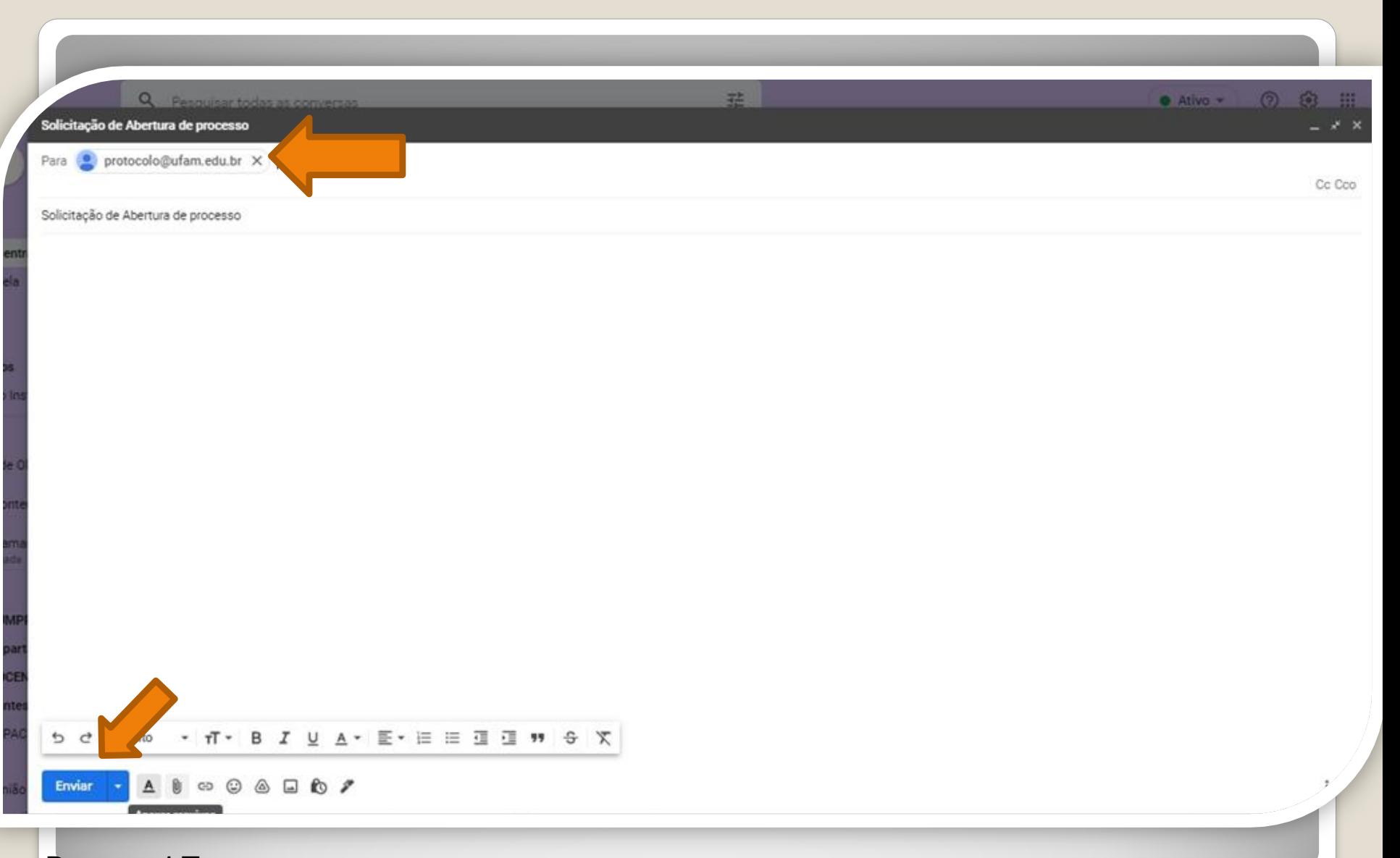

Passo 17: Acesse seu e-mail, anexe sua documentação em um PDF único. Encaminhe ao Protocolo Geral da UFAM [\(protocolo@ufam.edu.br](mailto:protocolo@ufam.edu.br)), solicitando abertura de processo e envio da sua solicitação à Coordenação de Acompanhamento da Carreira/DDP/ProGesP.

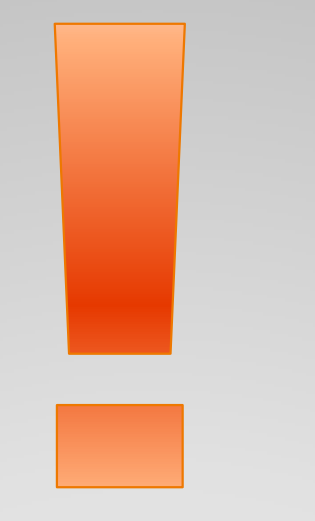

Atenção: Se você der entrada no seu Incentivo à Qualificação com documentação provisória, lembre-se de apresentar a documentação Oficial final, assim que estiver pronta, encaminhando e-mail ao Protocolo Geral da Ufam, solicitando abertura de processo e envio à Coordenação de Acompanhamento da Carreira.

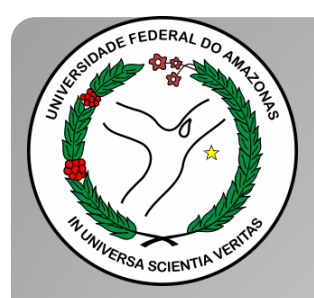

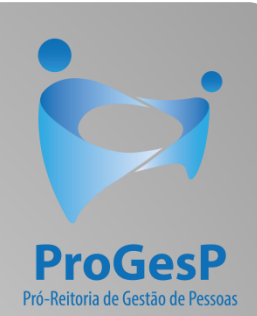

# **Confira a [Tabela de Percentuais de](https://edoc.ufam.edu.br/bitstream/123456789/4880/1/Tabelas - TAE.pdf)  [Incentivo à Qualificação c](https://edoc.ufam.edu.br/bitstream/123456789/4880/1/Tabelas - TAE.pdf)licando [aqui.](https://edoc.ufam.edu.br/bitstream/123456789/4880/1/Tabelas - TAE.pdf)**

Agradecemos a atenção e desejamos ter contribuído com os servidores TAE desta Universidade Federal do Amazonas.

Equipe CAC/DDP.

E-mail: [cac@ufam.edu.br](mailto:cac@ufam.edu.br)

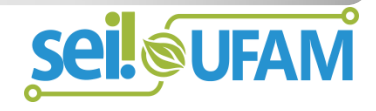